# **WIFI kamera VN-GBD20**

Výrobce si vyhrazuje právo měnit parametry výrobku bez uvědomění prodejce. Tyto změny se mohou týkat designových úprav, které Však nesnižují kvalitu funkčnosti výrobku.

#### **1. Stažení a instalace aplikace**

Otevřete **App Store** *(pro iOS)* nebo **Google Play Store***(pro Android)* ve Vašem mobilním telefonu. Vyhledejte "CamHi" nebo oscanujte QR kódy níže pro instalaci aplikace.

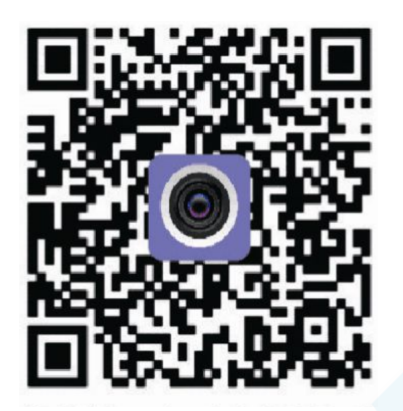

### **2. Instalace aplikace**

Než začnete…

> Ujistěte se, že je aplikace CamHi správně nainstalována.

> vložte SIM kartu viz. obrázek

> Zapojte kameru do napájení. Ve spodní části kamery se nachází přepínač OFF a ON. Při nabíjení mějte přepínač v poloze OFF, jakmile bude kamera nabita, můžete ji z napájení odpojit a přeponout přepínač do polohy ON.

> kamera se začne otáčet, poté je připravena k párování s aplikací

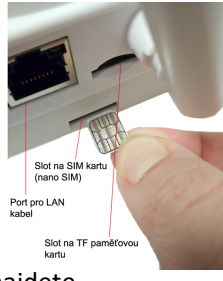

1.)Spusťte aplikaci CamHi. Zvolte + Add camera

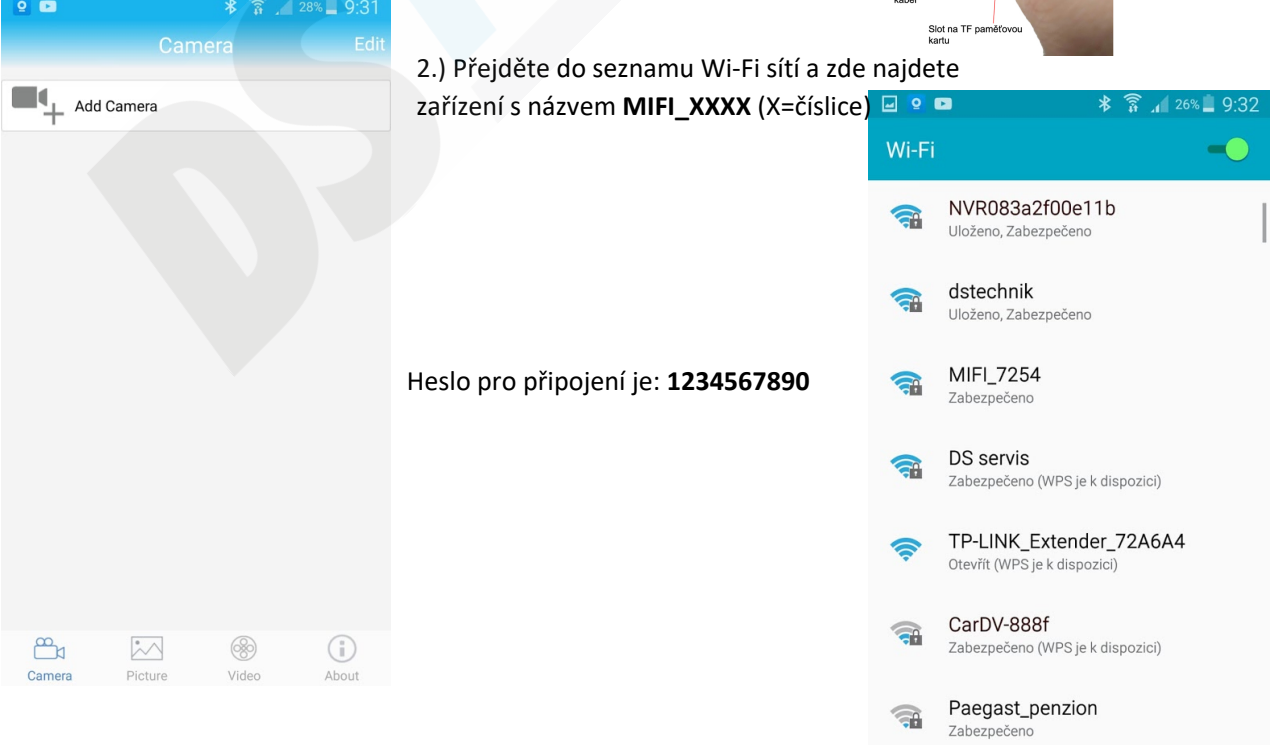

#### 3.) Přejděte zpět do aplikace a zvolte "Search camera from LAN"

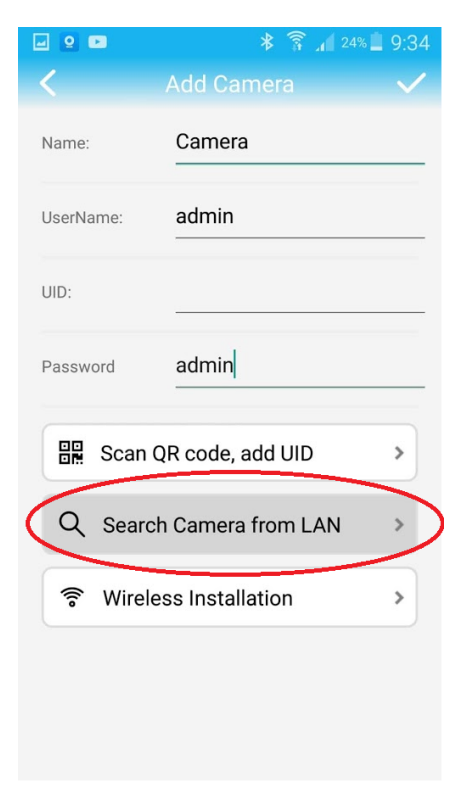

5.) Údaje o kameře se vyplní do tabulky. Nyní již stačí kliknout na

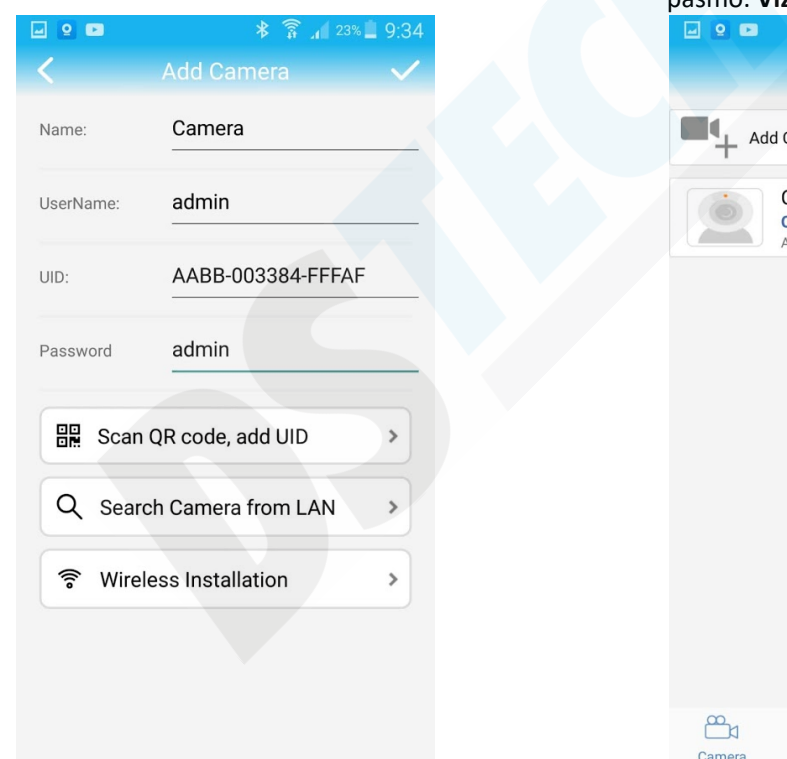

4.) Kamera se objeví v seznamu. Klikněte na ní pro přidání.

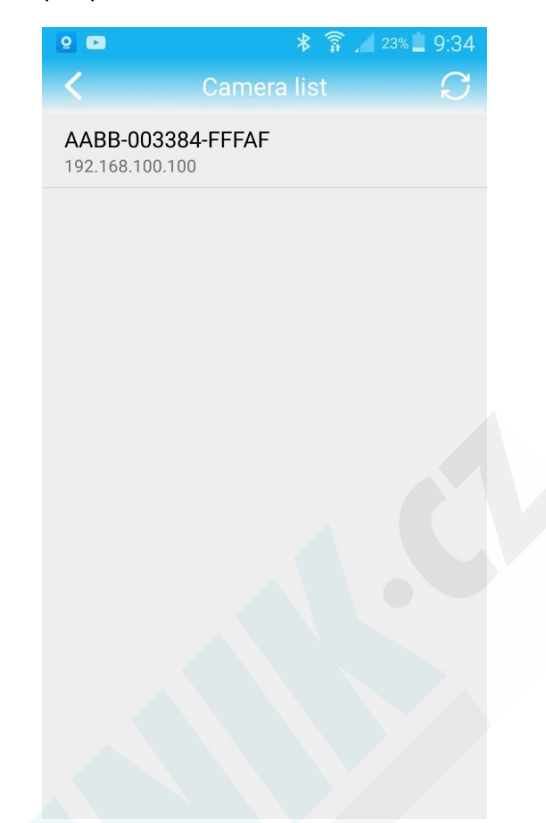

6.) Kamera by se měla po chvilce zobrazit jako online. Doporučujeme nastavit správné časové pásmo. **Viz. Menu nastavení**

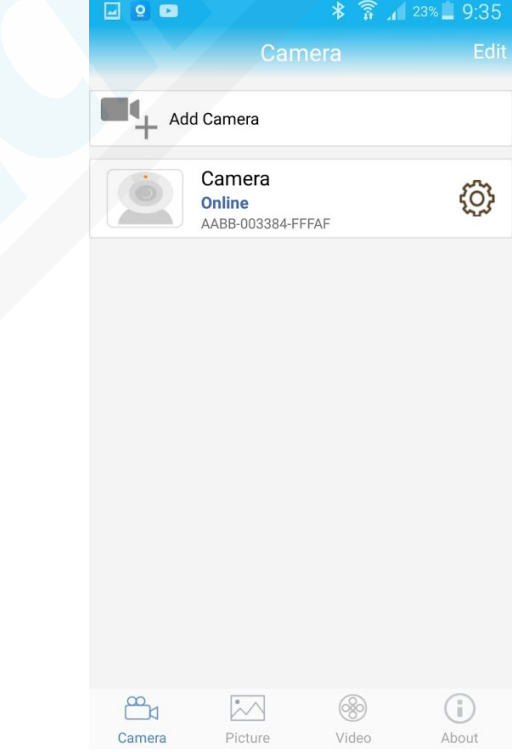

Klikněte na ozubené kolečko  $\{O\}$  zobrazí se Vám nabídka menu nastavení.

#### **7.) Menu nastavení**

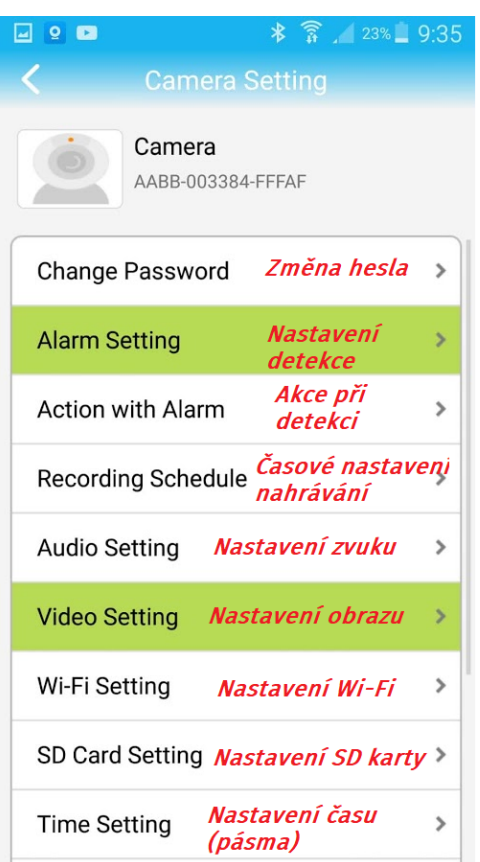

8.) Časové pásmo nastavíte jednoduše v položce Time Setting a stačí poté pouze synchronizovat s časem v mobilním telefonu.

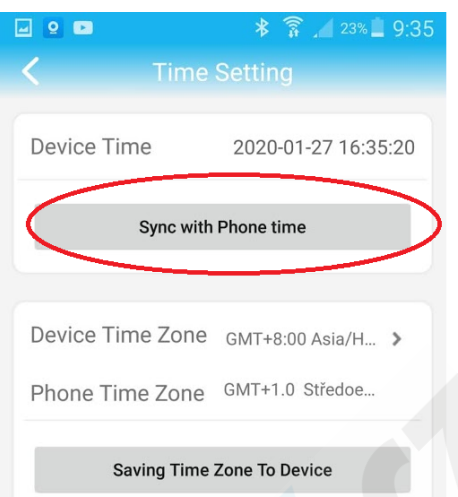

#### **3. Režim připojení**

1, Kamera nejlépe funguje pomocí mobiních internetových dat. Disponuje také možností párování s Wi-Fi routerem ve Vaší domácnosti, avšak není k tomu přímo určena a proto může docházet k výpadkům.

2, Kamera podporuje SIM karty s 4G sítí. Než kartu použijete v kameře otestujte ji řádně v mobilním telefonu. Stabilita připojení kamery k internetové síti závisí na kvalitě signálu GSM od Vašeho operátora.

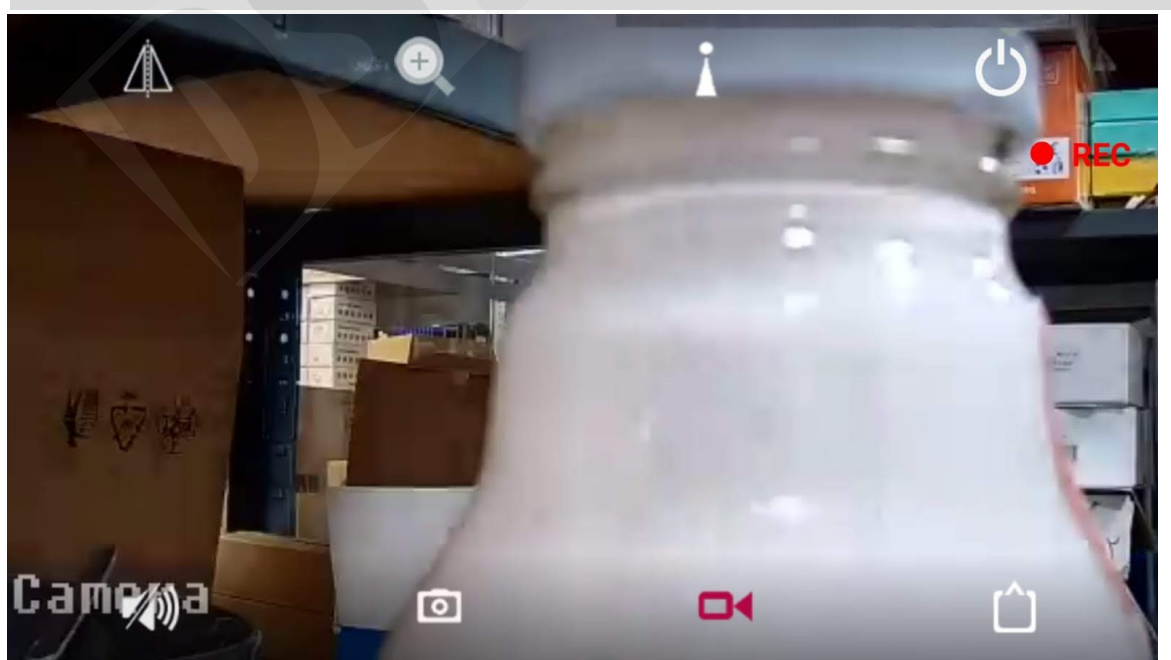

#### **4.Funkce**

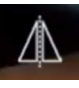

#### Zoom

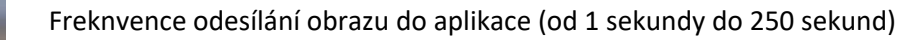

Opuštění náledu

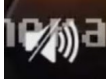

ZAP/VYP odposlech

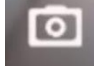

Pořídit fotografii

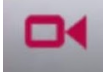

Pořídit videozáznam

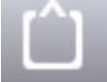

Přepnout na HD/SD kvalitu

## **5. Nastavení detekce pohybu**

V úvodní obrazovce aplikace přejděte do menu nastavení. Stiskněte ozubené kolečko  $\{O\}$ 

日日日  $\frac{1}{3}$  23% 9:35 Camera AABB-003384-FFFAF Změna hesla **Change Password**  $\overline{ }$ Nastavení **Alarm Setting**  $\overline{\phantom{a}}$ detekce Akce při **Action with Alarm**  $\rightarrow$ detekci Časové nastavení **Recording Schedule** nahrávání **Audio Setting** Nastavení zvuku  $\,$ **Video Setting** Nastavení obrazu  $\overline{\phantom{a}}$ Wi-Fi Setting Nastavení Wi-Fi  $\rightarrow$ SD Card Setting Nastavení SD karty > Nastavení času **Time Setting**  $\overline{\phantom{a}}$ (pásma)

1.) Zvolte "**Alarm Settings**" 2.) Aktivujte detekci, zvolte oblast a potvrďte tlačítkem **Apply**

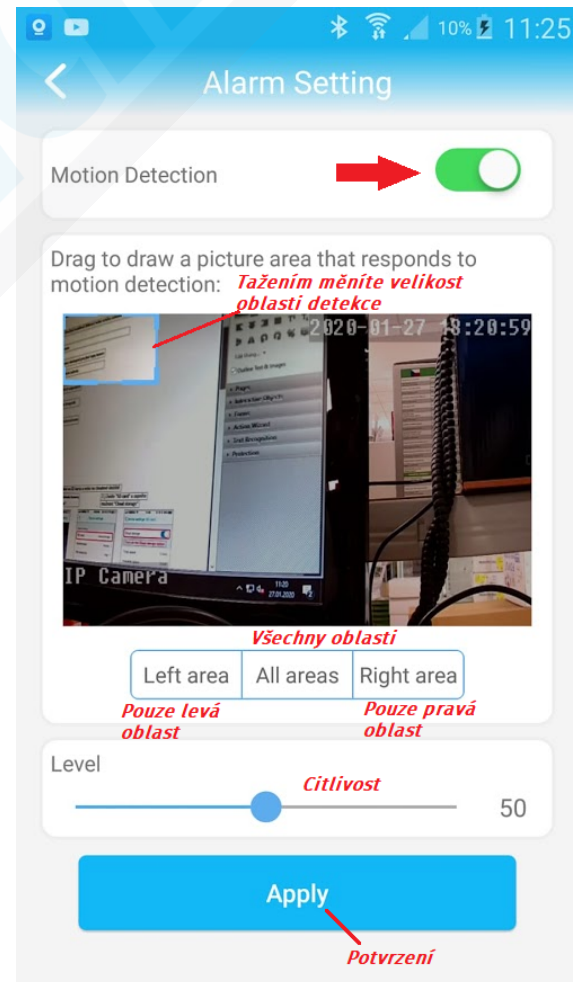

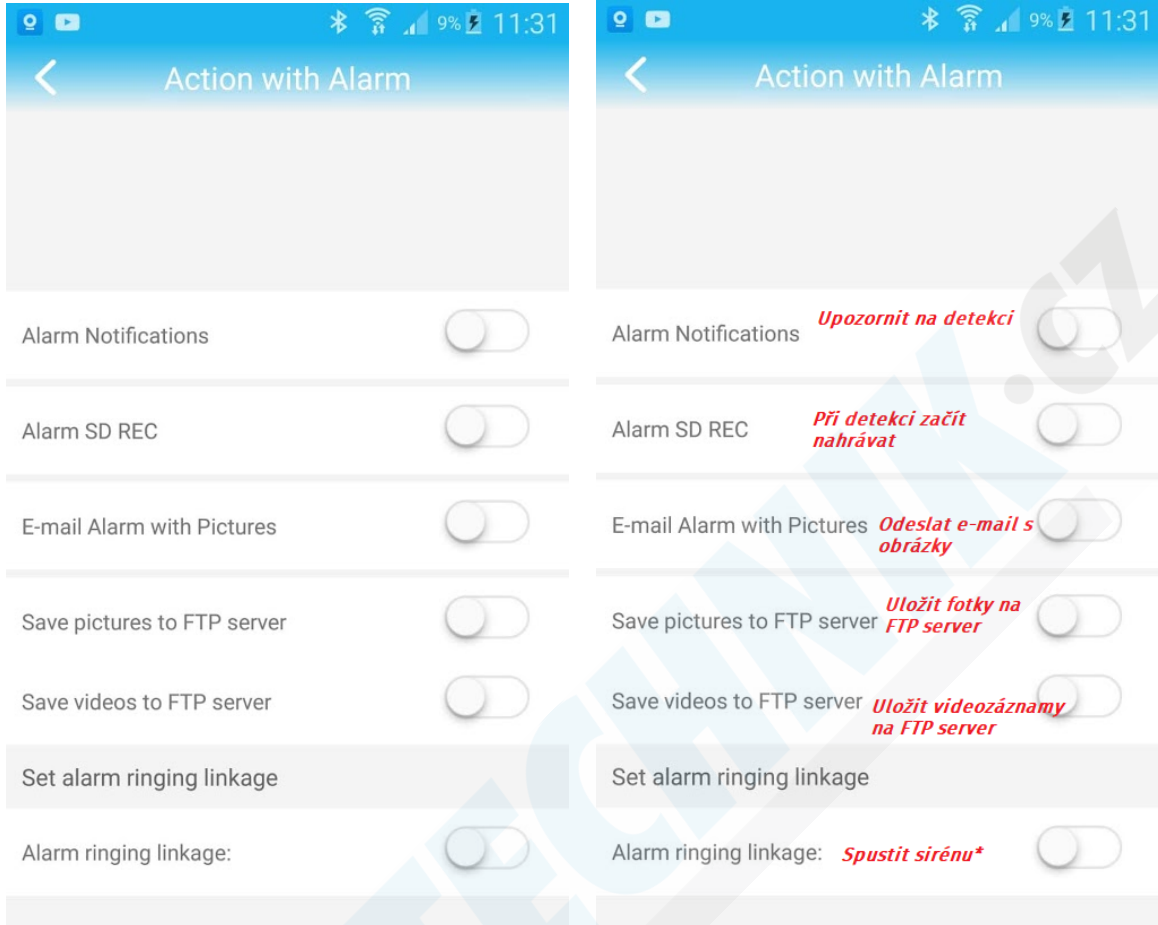

## V menu nastavení ještě přejděte na položku "**Action with Alarm"**

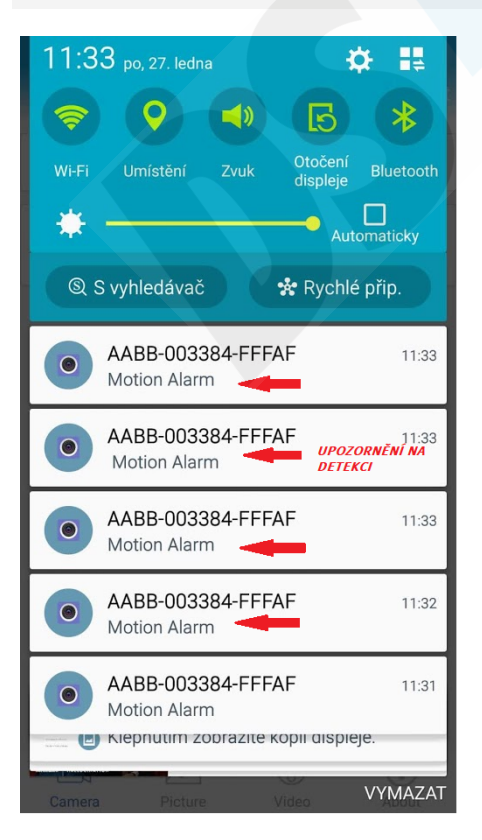

\* kamera může zvukově vystrašit zloděje hlasitou sirénou.<br>K výběru jsou dva typy zvuků. Pomocí volby "Custom alarm"<br>můžete nahrát vlastní zvuk.

# **6. Sledování obrazu z počítače**

Z těchto stránek: http://www.ipcam.xin/ si stáhněte PC klienta HiP2P a nainstalujte. Spusťte tuto aplikace

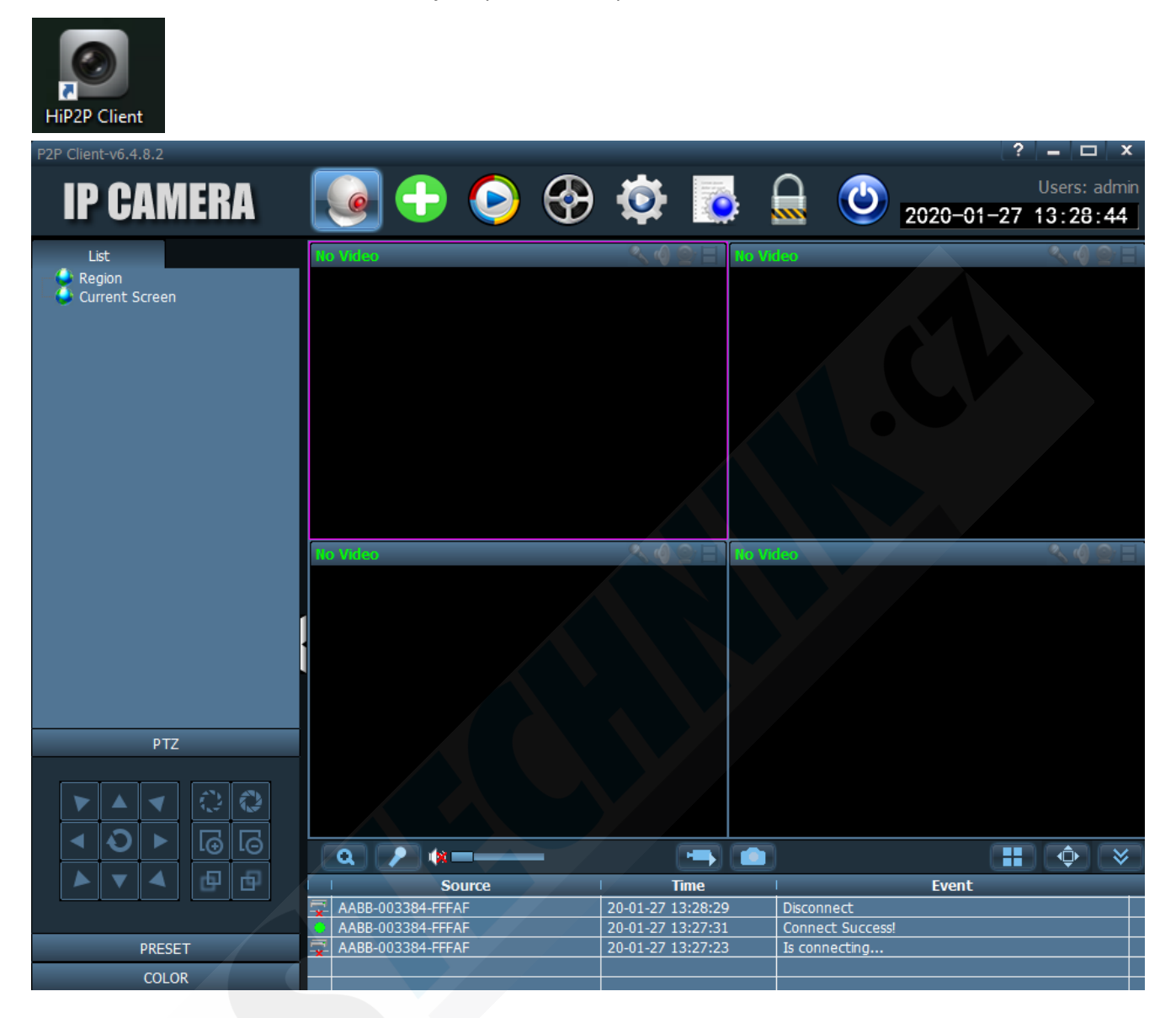

Pro stabilnější sledování obrazu doporučujeme zapojit kameru na přímo k routeru LAN kabelem (kabel není součástí balení).

Obraz lze sledovat i bez tohoto zapojení, avšak je nutné počítat s nestabilitou.

1) Přejděte do "Config" kliknutím na ikonu

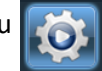

2.) Otevře se Vám správa zařízení.

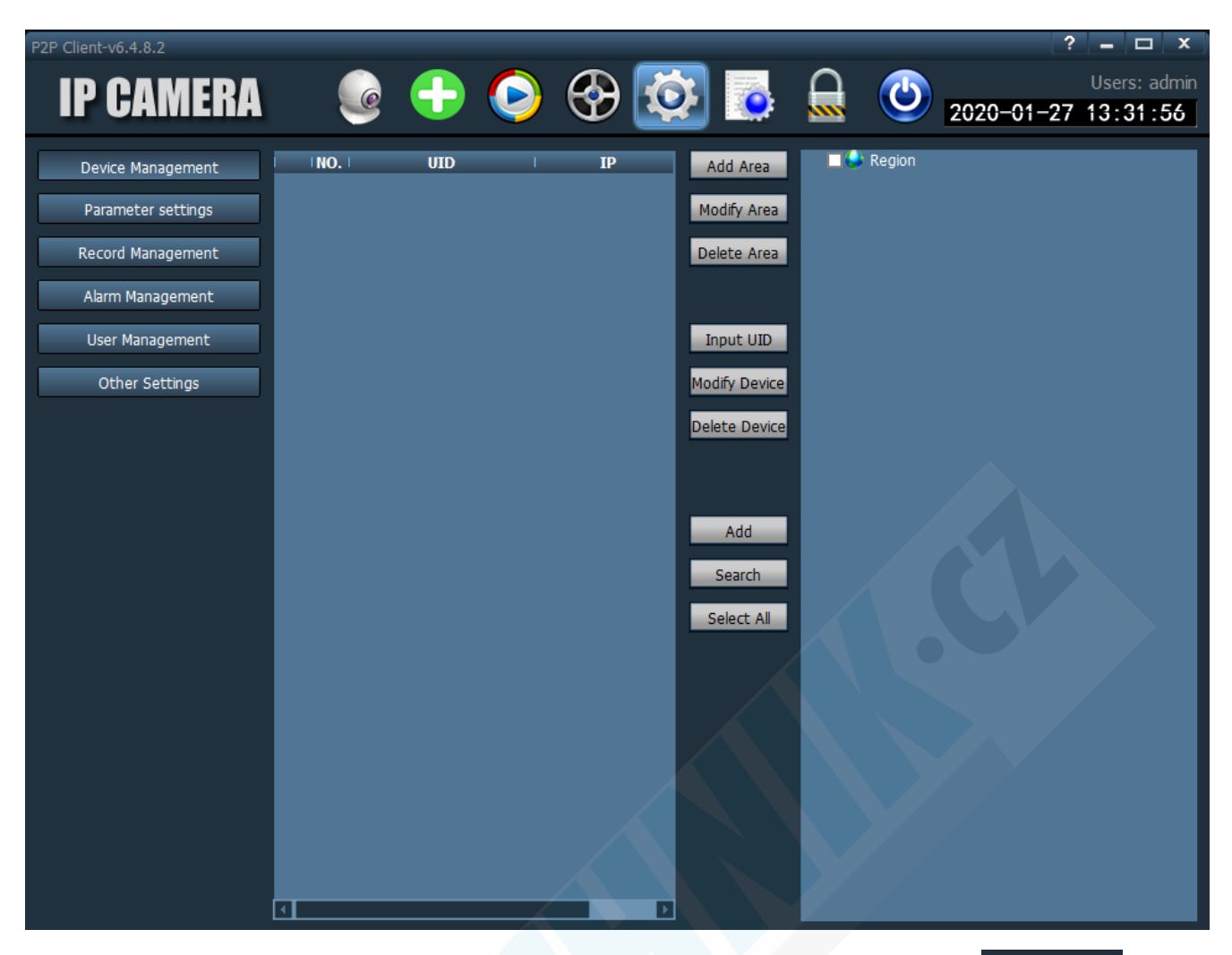

3) Vlevo bude zvoleno "**Device Management**". V pravém sloupci klikněte na "**Input UID**"

Input UID

- 4) V mobilním telefonu spusťte aplikaci "**CamHi**"
- 5) Pod nápisem "Online" se nachází UID kamery, které potřebujeme.

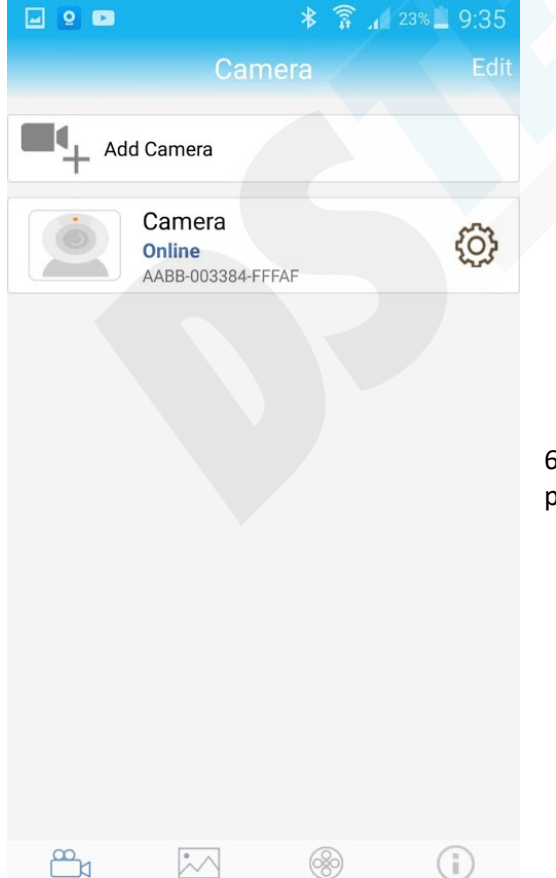

Camera

Picture

Video

About

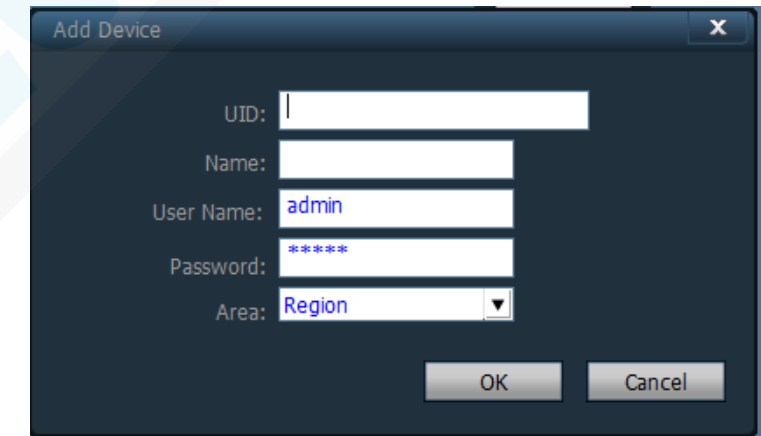

6) Opište UID do první kolonky, vše ostatní nechte vyplněno, jak je a potvrďte tlačítkem OK.

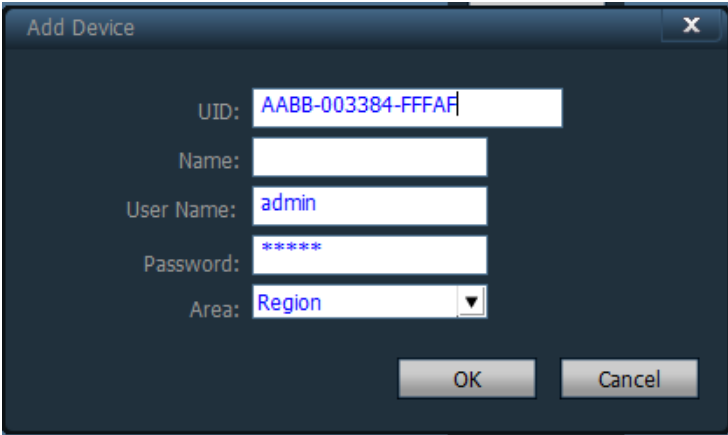

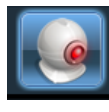

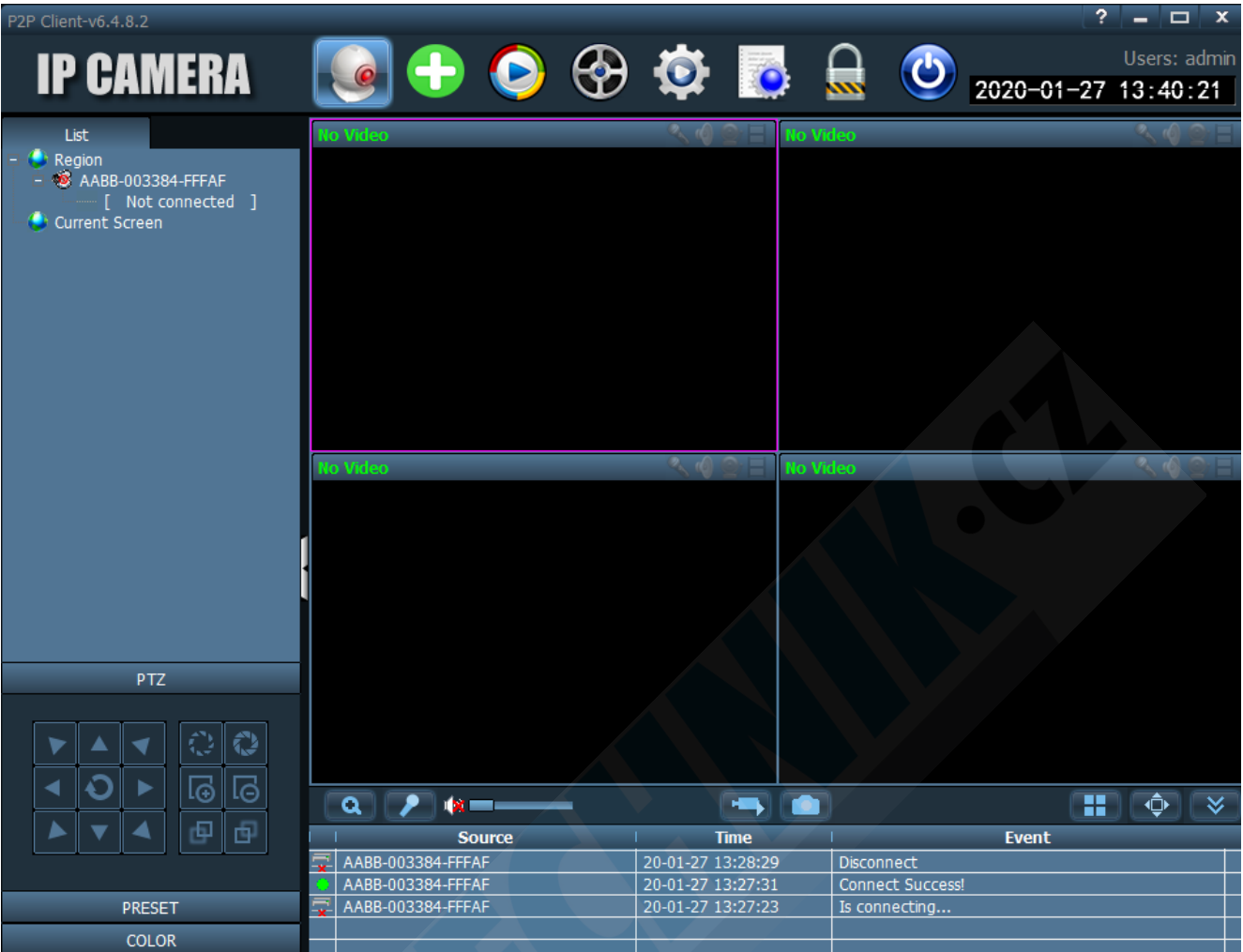

8) Kamera je nyní v levém sloupci zobrazena, jako "Not connected" (nepřipojena)

9) Klikněte na ni pravým tlačítkem myši a poté klikněte na "Connected device" (připojit zařízení)

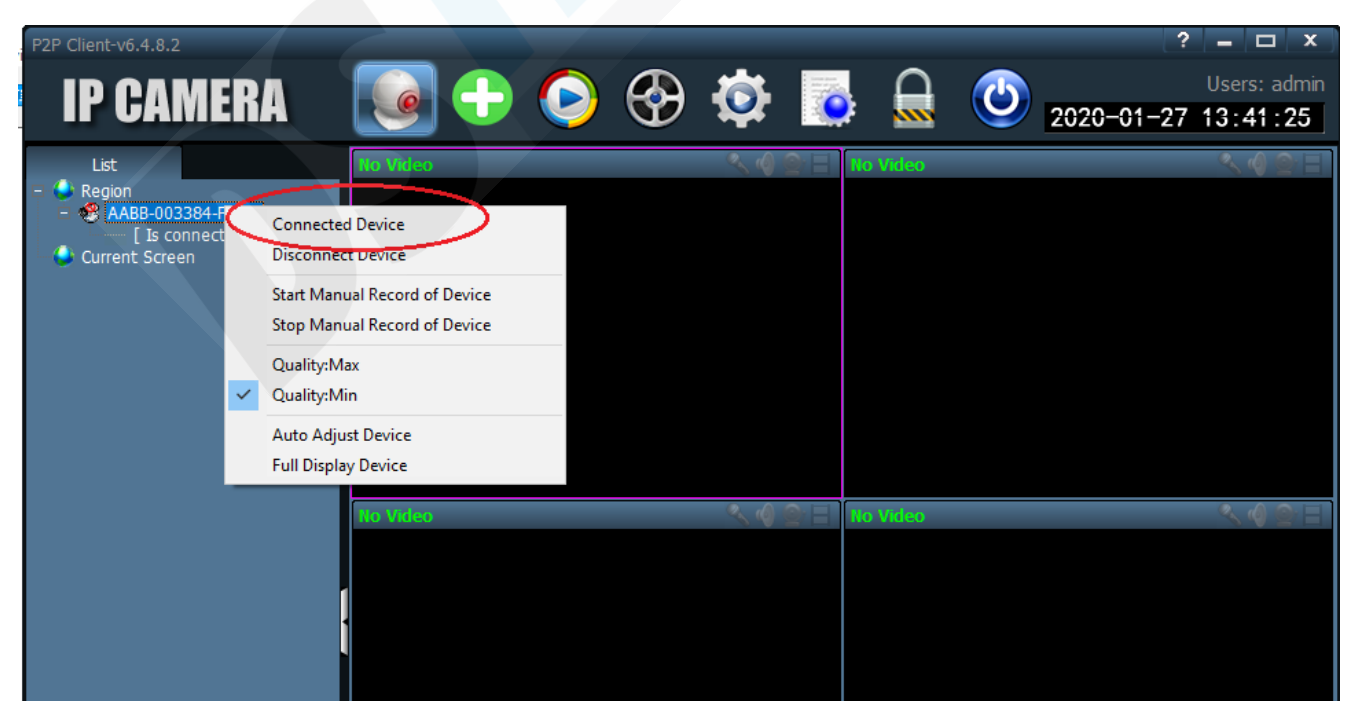

10) Jakmile se kamera zobrazí, jako "Online" dvakrát na ní klikněte.

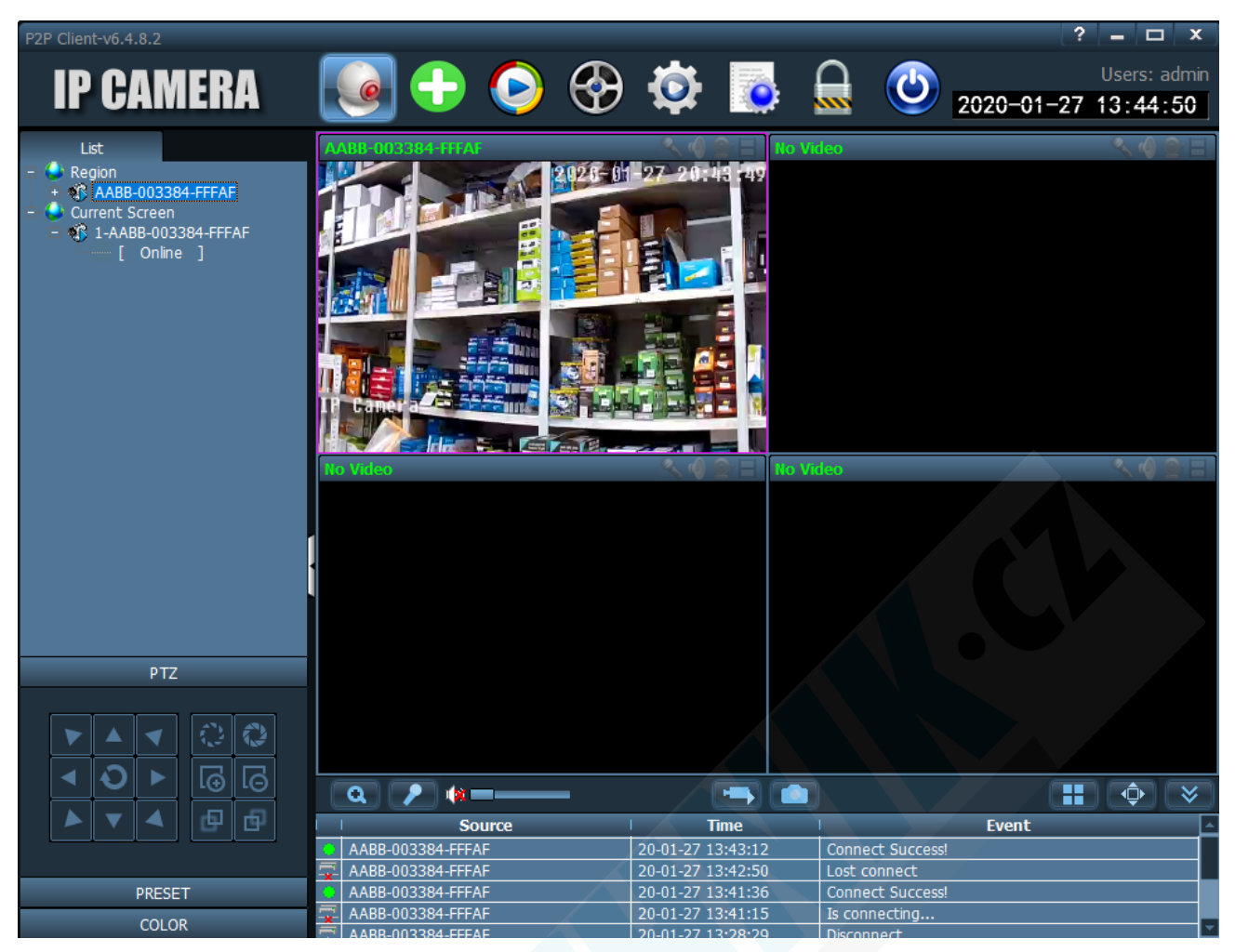

11) Nyní již vidíte náhled obrazu kamery.

12) Dvojím kliknutím do náhledu zvětšíte okno a pomocí

ovládacího PTZ panelu vlevo dole kameru můžete ovládat.

# **7. Technické parametry**

- Připojení přes Wi-Fi nebo Data od operátora
- Slot na SIM kartu
- Ovládní přes aplikaci iOS/Android
- Okamžitý náhled přenos v reálném čase
- Funkce pořizování fotografií a videa
- Obousměrná komunikace kamera je vybavena kvalitním reproduktorem a mikrofonem
- HD rozlišení
- Podpora microSD paměťových karet až do 128GB
- microSD karta není součástí balení
- Otočná konstrukce
- Detekce pohybu
- Aplikace: v angličtině

**Výdrž 5 hodin při nepřetržitém provozu. Doba nabíjení cca. 6 - 8 hodin.**